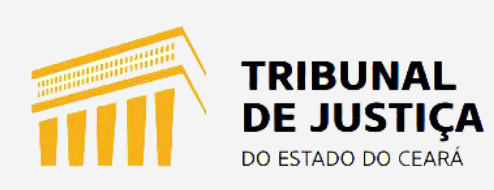

### **Manual de Procedimentos**

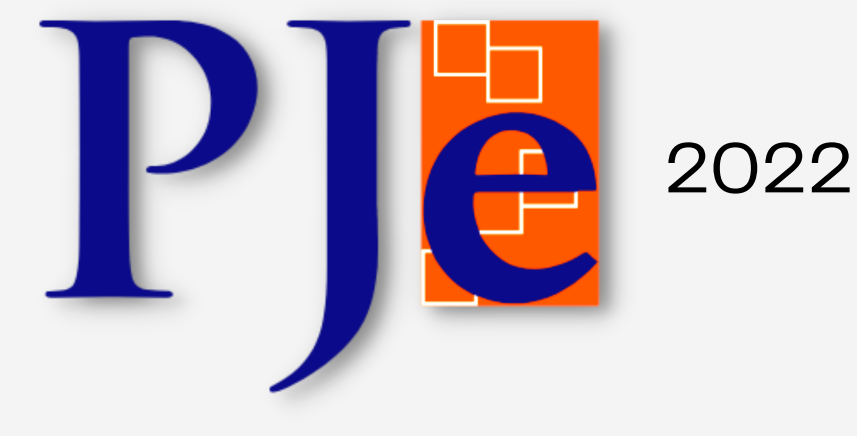

# **GUIA DE ELABORAÇÃO DA CERTIDÃO DE TRÂNSITO EM JULGADO**

#### 1. **ACESSANDO O PAINEL DE USUÁRIO:**

O primeiro passo, para realizar qualquer atividade no PJE, é acessar o painel de usuário clicando nos três espaços localizado no canto superior esquerdo.

#### **2. PAINEL**

Feito o passo anterior, o usuário deve clicar no menu "painel"

#### **3. USUÁRIO**

Agora clique na opção usuário

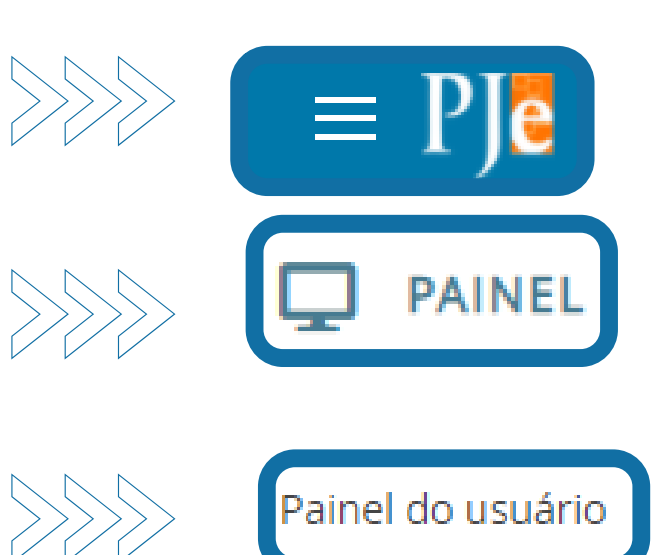

#### **4. UMA NOVA TELA:**

Depois de realizar os passos anteriores o usuário será direcionado para a tela abaixo:

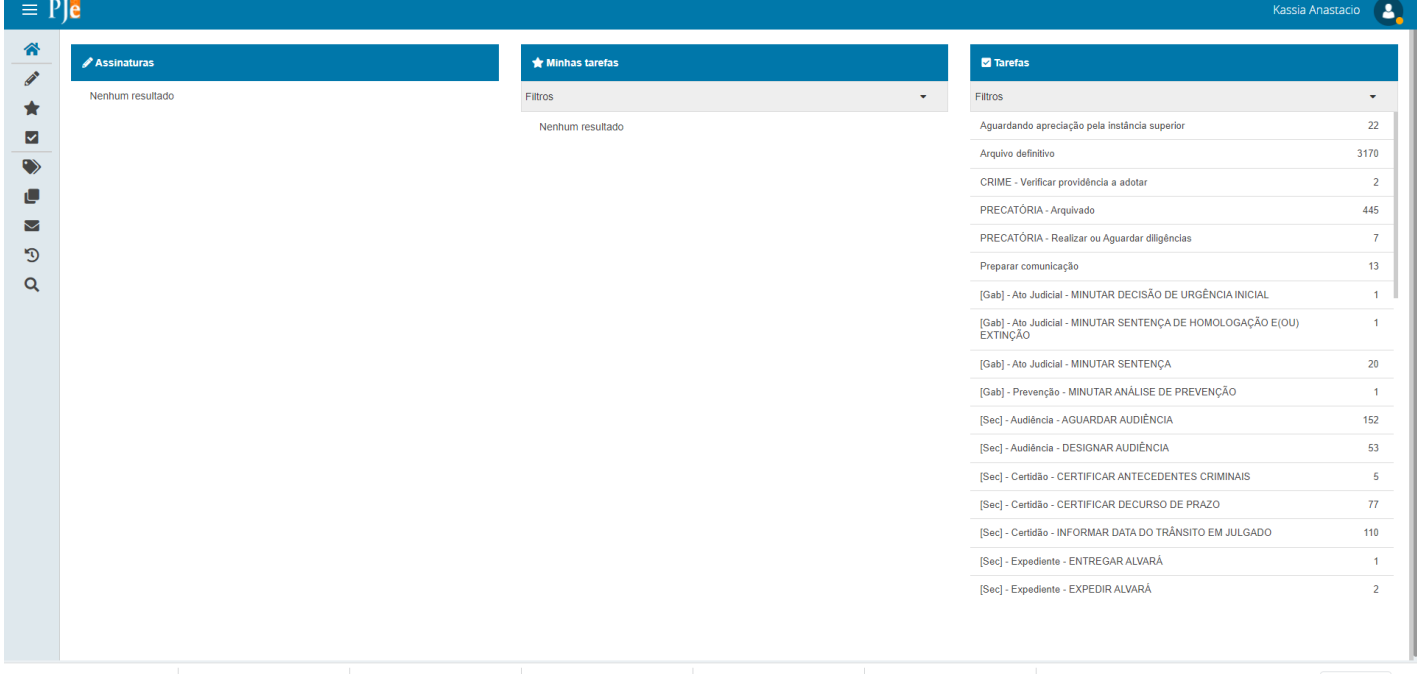

## **TELA INICIAL DO PJE**

No painel de usuário, o servidor tem acesso a diversos atalhos no canto esquerdo abaixo das três linhas e do meio da tela para o canto esquerdo na área superior mais três caixas, conforme as ilustrações abaixo:

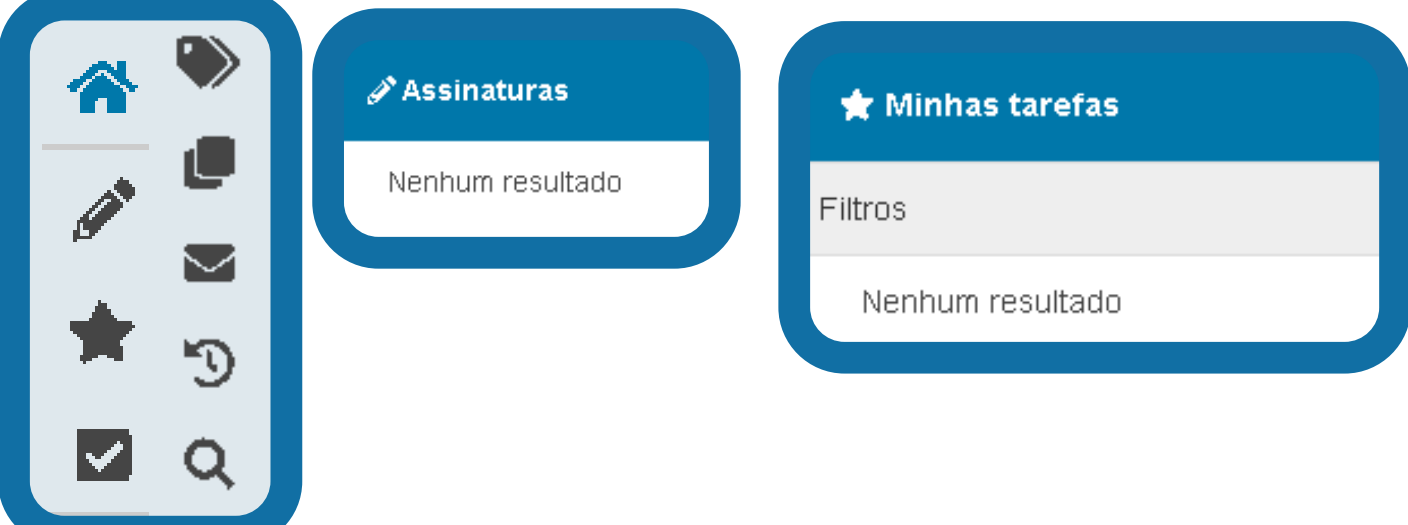

#### Tarefas:

Esta caixa é onde as tarefas são localizadas e por onde o usuário dará o andamento ao processo.

É permitido ao usuário utilizar os filtros de número de processo, competência ou etiqueta para realizar a pesquisa.

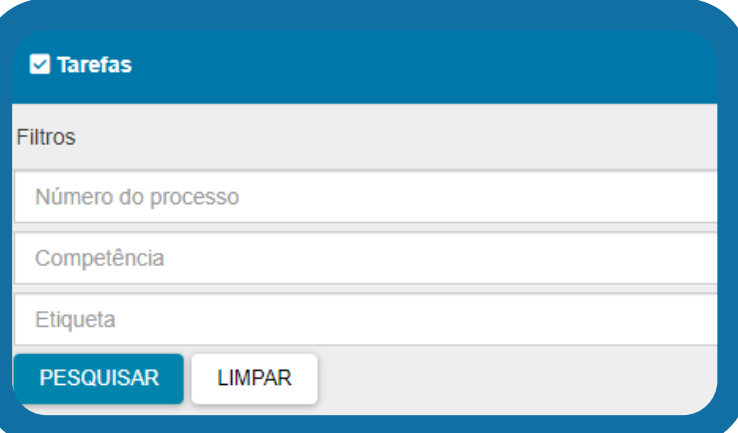

Na hipótese de identificar processos na tarefa "aguardando certificação do trânsito em julgado", o usuário poderá movimentá-los facilmente, utilizando o cursor do mouse, até a barra de rolagem, onde encontrarão a pasta de destino desejada.

Ao selecionar a tarefa, aparecerá a seguinte tela:

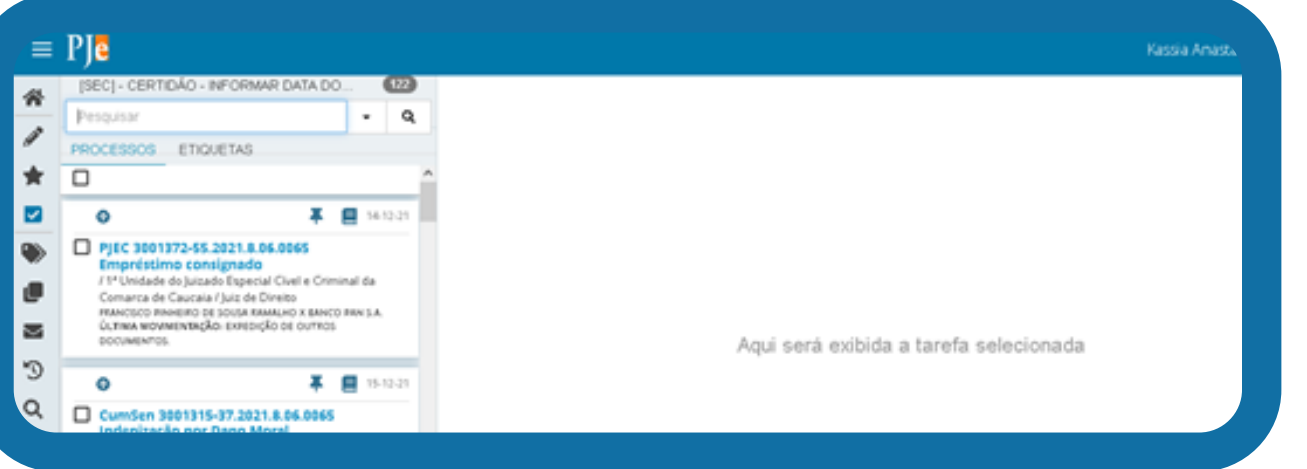

Do lado esquerdo aparecerá, no topo da página, o nome da tarefa. Abaixo, poderá visualizar uma caixa de pesquisa onde poderá digitar o número do processo ou o nome da etiqueta e pesquisar na lupa.

Para visualizar os autos, basta clicar na gravura do li superior direito da tela. Através da consulta dos auto confirmar se a referida tarefa é, de fato, necessá continuidade ao processo.

Após confirmar a necessidade da tarefa, o usuário deverá clicar no número do processo. Ao realizar esse procedimento, aparecerá uma caixa solicitando a informação da data do trânsito em julgado, conforme imagem abaixo:

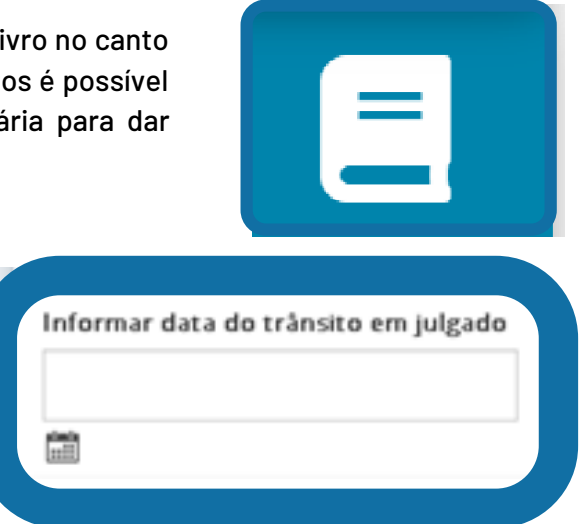

De posse de tal informação, basta preencher a data e salvar.

No entanto, caso não recorde da referida data, deverá prosseguir da seguinte forma:

No canto superior direito, ao lado do ícone de visualizar os autos, há uma seta. Este é o atalho denominado: encaminhar para.

Ao clicar no referido atalho, serão apresentadas duas alternativas:

1) Ignorar a geração de certidão e retomar, o que retornará os autos para a última tarefa; ou

2) Gerar certidão automática de trânsito em julgado.

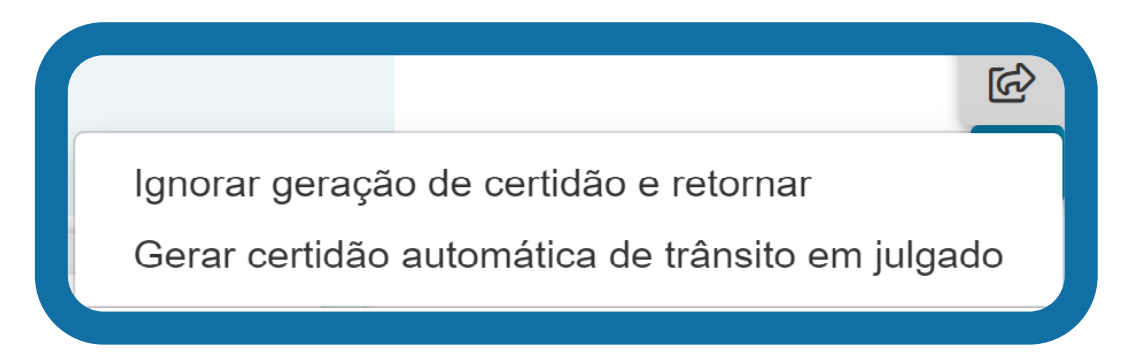

Ressalte-se que é de suma importância analisar o processo, a fim de confirmar a necessidade da tarefa, antes de realizar o procedimento.

Como já foi mencionado no guia, às vezes, o processo se encontra em outras tarefas e é necessário que o usuário o realoque para a tarefa correta.

Caso o servidor se depare com está situação, seguindo os passos abaixo poderá resolver a situação de forma rápida.

Para demonstrar esse procedimento, será usada a tarefa certificar decurso do prazo. No canto superior direito há o atalho encaminhar. Para movimentar o processo, o usuário clicará na seta de encaminhar e cancelará a tarefa atual.

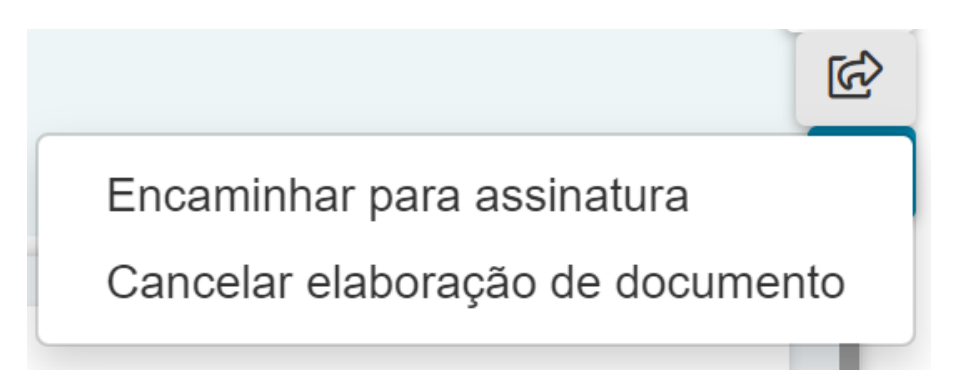

Em seguida, aparecerá um check-list com várias tarefas possíveis para o processo e clicará no check box certificar trânsito em julgado.

Depois de selecionar a tarefa, voltará ao atalho de encaminhar e vai prosseguir com a tarefa selecionada.

Certificar trânsito em julgado

Em seguida, aparecerá a caixa onde o usuário vai informar a data do trânsito em julgado.

Porém, também haverá a possibilidade de gerar essa data automaticamente por meio do atalho encaminhar como foi já orientado.

Feito isso, aparecerá a janela pedindo para informar a data do trânsito em julgado que foi informado na página 04 e assim finalizará a tarefa.

### 01 - Prosseguir nas opções selecionadas

**Organização: Núcleo de Demandas do PJE PJe versão 2.1.2.5 Janeiro/2022**